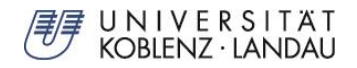

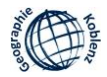

# **Download, Installation und Lizenzierung von ArcGIS 10.3.1 Desktop (inkl. Erweiterungen und Patches)**

Bei Fragen oder Problemen wenden Sie sich bitte an:

Dr. Michael Tempel

mtempel@uni-koblenz.de

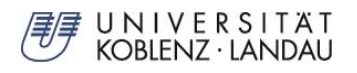

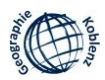

### **1. Download der Software**

- 1.1 Unter folgendem Link können die Software ArcGIS 10.3.1 sowie die zugehörigen Erweiterungen und Patches heruntergeladen werden: <https://owncloud.uni-koblenz-landau.de/owncloud/index.php/s/y1Eu0iEYRYo98kB>
- 1.2 Das notwendige **Passwort für den Download der Software** erhalten Sie von Ihrem Kursbetreuer. Alternativ können Sie das Passwort auch per E-Mail bei Dr. Michael Tempel (mtempel@uni-koblenz.de) anfordern.
- 1.3 Laden Sie unter dem angegebenen Link bitte sowohl die Grundsoftware (1. Ordner) als auch die Erweiterungen und Patches (2. bis 6. Ordner) für die spätere Installation herunter und entpacken Sie diese auf Ihrem Rechner:
	- *1. ArcGIS 10.3.1 Desktop – Grundsoftware*
	- *2. ArcGIS 10.3.1 Desktop - Sprachpaket Deutsch (nur falls notwendig)*
	- *3. ArcGIS 10.3.1 - Desktop - Data Interoperability Tool*
	- *4. ArcGIS 10.3.1 Desktop - Desktop Background Geoprocessing (64-bit)*
	- *5. ArcGIS 10.3.1 - Patch Georeferenzieren*
	- *6. ArcGIS 10.3.1 - TLS Patch*

## **2. Installation der Software**

**Voraussetzungen** für die Installation: Sie haben die **Software ArcGIS 10.3.1 Desktop** heruntergeladen ( *1. ArcGIS 10.3.1 Desktop – Grundsoftware*) und besitzen **Administratorenrechte auf Ihrem Rechner**.

- 2.1 **Schließen Sie** auf dem Rechner alle **geöffneten Anwendungen**.
- 2.2 Beginnen Sie die Installationsprozess der Grundsoftware durch einen Doppelklick auf die Datei "ArcGIS Desktop 1031 de 145701.exe", die sich im Ordner "1. ArcGIS 10.3.1 Desktop – Grundsoftware" befindet.

Hierdurch werden zunächst die Installationsdateien an einen vorgeschlagenen oder alternativ von Ihnen festzulegenden Speicherort auf Ihrem Rechner extrahiert.

2.3 Nach Abschluss des zuvor dargestellten Schritts erscheint ein **Dialogfenster** ("Die Installationsdateien wurden erfolgreich auf Ihrem Computer extrahiert."). In diesem Fenster **aktivieren Sie** nun die Option "**Programm jetzt ausführen**".

Hierdurch wird die eigentliche Installation der Software ArcGIS 10.3.1 auf Ihrem Rechner – aufbauend auf den zuvor extrahierten Installationsdateien – eingeleitet:

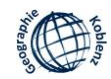

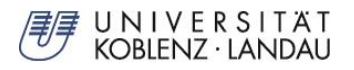

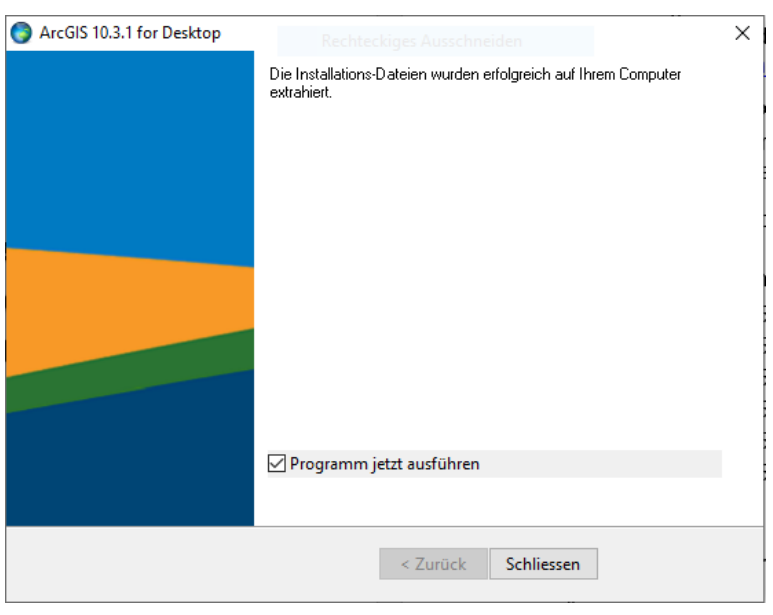

- 2.4 Akzeptieren Sie in der Folge die Lizenzbedingungen ("**I accept the licence agreement**").
- 2.5 Wählen Sie nun bevorzugt die vollständige Installation aller Programmkomponenten ("Complete" [ $\Rightarrow$  empfohlene Variante]) oder alternativ eine benutzerdefinierte Installation ("Custom").
- 2.6 In den folgenden Installationsdialogen werden die Installationspfade angezeigt. Vorzugsweise werden diese wie vorgegeben beibehalten.
- 2.7 **Im Anschluss an den Installationsprozess** sollte automatisch der **ArcGIS**  Administrator Wizard gestartet werden. Alternativ können Sie den "normalen" **ArcGIS Administrator** jederzeit in Windows unter **Start > Alle Programme > ArcGIS** aufrufen, um diesen manuell zu starten.
- 2.8 Hier können Sie die **Lizenzierung** einrichten. Diese erfolgt als "**Concurrent Use**", d.h. als Lizenzierung der lokal auf Ihrem Rechner installierten Software durch Abfrage des Lizenzservers der Abteilung Geographie der Universität Koblenz-Landau, Campus Koblenz. Gehen Sie hierzu wie im folgenden Kapitel 3 beschrieben vor.

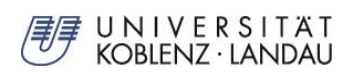

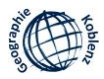

#### **3. Lizenzierung der Software**

#### **Variante A:**

Eingabe der Lizenzierungsinformationen im **ArcGIS Administrator Wizard**, im direkten Anschluss an die erfolgreiche Installation

3.1 Wählen Sie im ArcGIS Administrator Wizard als Produkt "**Advanced (ArcInfo) Concurrent Use**" aus und geben Sie als Lizenzserver "**geolicsrv.unikoblenz.de**" ein. Beenden Sie die Einrichtung der Lizenzierung abschließend mit **OK**:

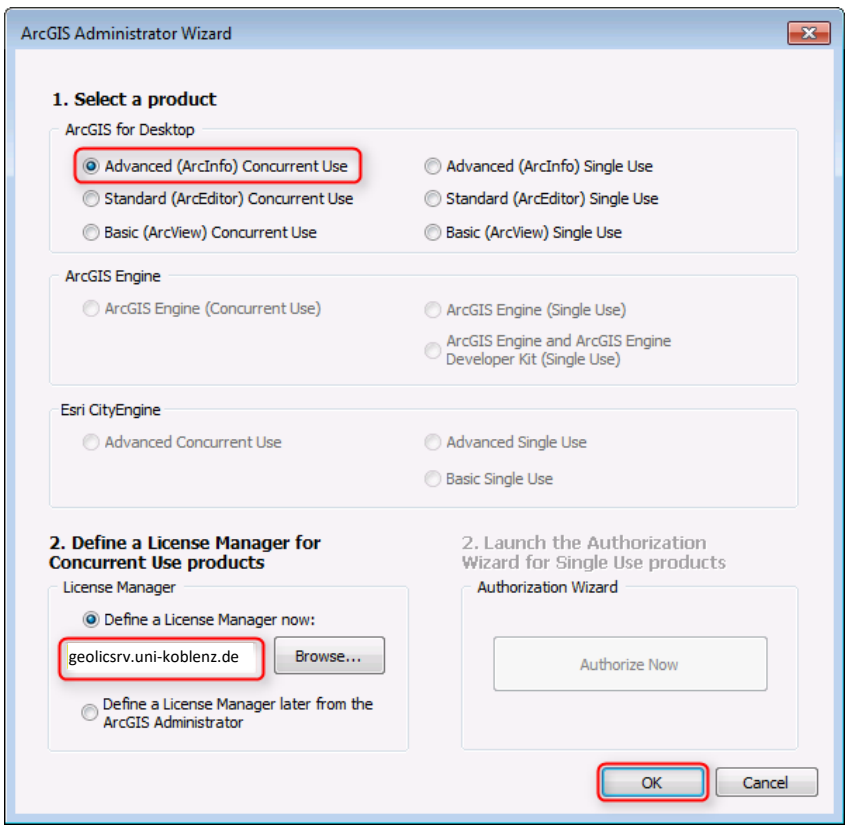

**Wichtiger Hinweis:** Sollten Sie diesen Schritt nicht im geschützten WLAN-Netz der Universität durchführen, müssen Sie bereits jetzt eine VPN-Verbindung (Virtual Private Network) zum Netzwerk der Universität auf Ihrem Rechner einrichten. Diese ist später auch notwendig, falls Sie außerhalb der Universität mit dem Programm arbeiten möchten. Infos zum Einrichten der VPN-Verbindung finden Sie auf den Seiten des Rechenzentrums des Campus Koblenz: [https://www.uni-koblenz-landau.de/de/koblenz/GHRKO/netzwerk/vpn.](https://www.uni-koblenz-landau.de/de/koblenz/GHRKO/netzwerk/vpn)

3.2 Das Programm kann jetzt im **WLAN-Netz des Campus der Universität Koblenz** sowie via **VPN an jedem Standort mit Internetanschluss** genutzt werden.

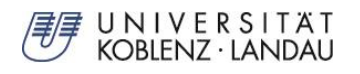

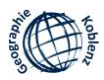

#### **Variante B:**

Eingabe der Lizenzierungsinformationen im **ArcGIS Administrator**, wenn die Lizenzierung nicht im direkten Anschluss an die erfolgreiche Installation durchgeführt wurde oder aus irgendeinem Grund später modifiziert werden muss.

- 3.3 Starten Sie in Windows unter **Start > Alle Programme > ArcGIS** den **ArcGIS Administrator**.
- 3.4 Wählen Sie hier den Ordner **Desktop** und wählen als zu lizenzierende Software "Advanced (ArcInfo) Concurrent Use" aus und geben Sie als Lizenzserver "**geolicsrv.uni-koblenz.de**" ein:

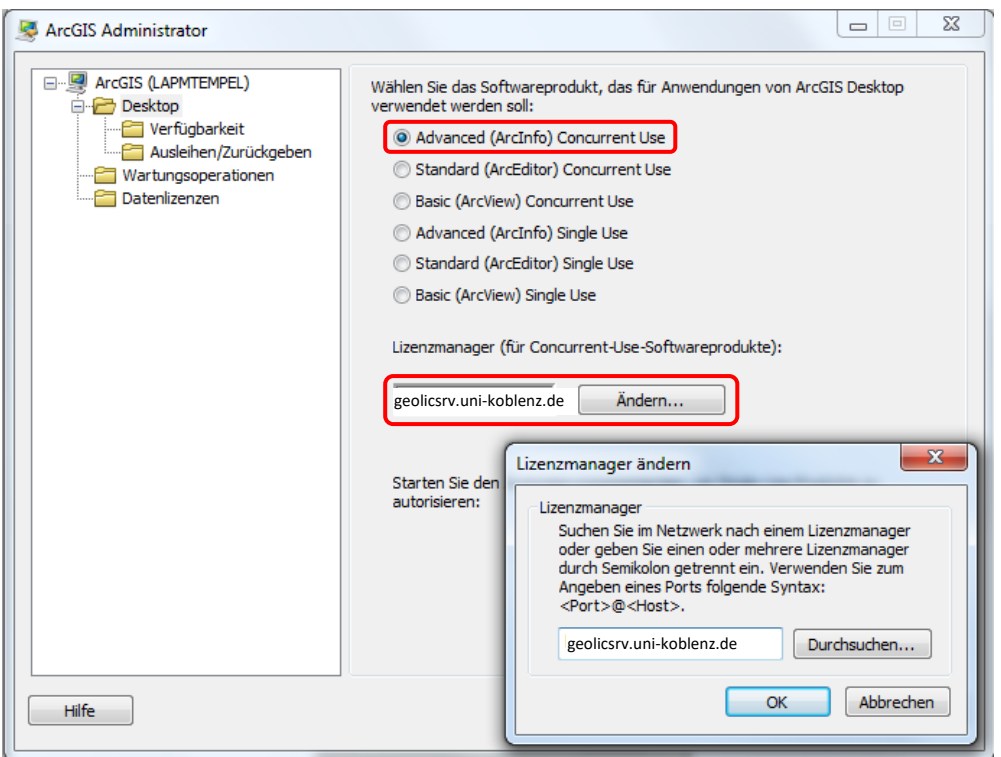

**Wichtiger Hinweis:** Sollten Sie diesen Schritt nicht im geschützten WLAN-Netz der Universität durchführen, müssen Sie bereits jetzt eine VPN-Verbindung (Virtual Private Network) zum Netzwerk der Universität auf Ihrem Rechner einrichten. Diese ist später auch notwendig, falls Sie außerhalb der Universität mit dem Programm arbeiten möchten. Infos zum Einrichten der VPN-Verbindung finden Sie auf den Seiten des Rechenzentrums des Campus Koblenz: [https://www.uni-koblenz-landau.de/de/koblenz/GHRKO/netzwerk/vpn.](https://www.uni-koblenz-landau.de/de/koblenz/GHRKO/netzwerk/vpn)

- 3.5 Sie können Ihre Lizenzierung im ArcGIS Administrator unter **Desktop > Verfügbarkeit** überprüfen.
- 3.6 Beenden Sie den **ArcGIS Administrator** abschließend mit **OK**.
- 3.7 Das Programm kann jetzt im **WLAN-Netz des Campus der Universität Koblenz** sowie via **VPN an jedem Standort mit Internetanschluss** genutzt werden.

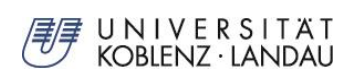

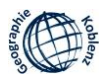

#### **4. Installation von Erweiterungen und Patches**

- 4.1 Die Installation der Erweiterungen und Patches erfolgt **vergleichbar der Installation des Hauptprogramms**, wobei selbstverständlich keine zusätzliche Lizenzierung notwendig ist.
- 4.2 **Installieren Sie die einzelnen Komponenten dabei in der vorgegebenen Ordnerreihenfolge**, wobei die Installation der Komponente "2. ArcGIS 10.3.1 Desktop - Sprachpaket Deutsch (nur falls notwendig)" lediglich erfolgen muss, falls das Programm zuvor nicht automatisch in der deutschen Sprachversion installiert wurde ( $\Leftrightarrow$  Test z.B. über einen Start des Programms "**ArcMap**"):
	- *2. ArcGIS 10.3.1 Desktop - Sprachpaket Deutsch (nur falls notwendig)*
	- *3. ArcGIS 10.3.1 - Desktop - Data Interoperability Tool*
	- *4. ArcGIS 10.3.1 Desktop - Desktop Background Geoprocessing (64-bit)*
	- *5. ArcGIS 10.3.1 - Patch Georeferenzieren*
	- *6. ArcGIS 10.3.1 - TLS Patch*
- 4.3 Sie können das Programm jetzt mit den installierten Erweiterungen und Patches nutzen.